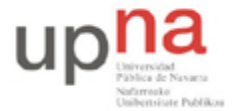

Campus de Arrosadía *Arrosadiko Campusa* 31006 Pamplona - *Iruñea Tfno. 948 169113, Fax. 948 168924 Email: ayc@unavarra.es*

# **Práctica 9 – IP en LAN, fragmentación e ICMP**

*"Sesión 2"*

## **1- Objetivos**

En esta segunda sesión se plantearán distintos escenarios donde seguiremos analizando la fragmentación IP.

## **2- Material**

Para la realización de esta práctica necesitaremos el siguiente equipamiento de los armarios:

- $\bullet$  3 PCs.
- 1 Concentrador Ethernet.
- 1 Conmutador Ethernet.
- 2 cables rectos categoría 5 (0,5 metros).
- 1 cable cruzado categoría 5 (1 metro).

#### **3- Avisos generales**

En los ordenadores dispuestos para la realización de estas prácticas (PC A, B y C) se ha creado una cuenta de nombre arss y password telemat. Esta cuenta tiene permisos para ejecutar mediante el comando sudo ciertos comandos restringidos normalmente al superusuario.

Si quieren conservar cualquier fichero entre sesiones guárdenlo en una memoria USB, dado que no se asegura que los ficheros creados o modificados durante una sesión de prácticas se mantengan para la siguiente.

## **4- Modificando la MTU**

Configure en PCA y PCC una tarjeta de red, cada una con una dirección IP en el rango de direcciones 10.3.armario.0/24.

 $\frac{1}{2}$  sudo if config eth $\frac{1}{2}$  or  $\frac{1}{2}$  netmask  $\frac{1}{2}$  máscara>

Conecte PCA y PCC mediante el cable adecuado tal y como se indica en la figura siguiente:

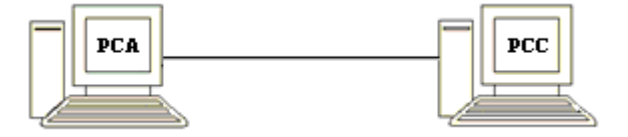

Compruebe que PCA puede hacer ping a la dirección IP de PCC, y que PCC puede hacer ping a la dirección IP de PCA.

A continuación modifique mediante el comando ifconfig la MTU de la interfaz que ha configurado en PCC y configúrele un valor de 1004 bytes. Consulte el manual del comando.

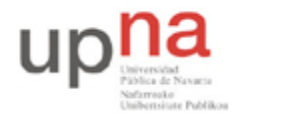

Campus de Arrosadía *Arrosadiko Campusa* 31006 Pamplona - *Iruñea Tfno. 948 169113, Fax. 948 168924 Email: ayc@unavarra.es*

*Nota: Para poder modificar la MTU de la interfaz, primero deberá desactivarla (sudo ifconfig eth0 down). Una vez modificada, actívela (up) y verifique su configuración.*

Ponga Wireshark a capturar tanto en PCA como en PCC y aplique el filtro adecuado para ver únicamente mensajes ICMP e IP.

Lance un ping de PCA a PCC de un único paquete de datos de 2945bytes. Detenga Wireshark en ambos PCs y analice todos los campos correspondientes a la captura utilizando la decodificación que de éstos ofrece Wireshark.

Extraiga los valores necesarios para completar la tabla siguiente, indicando en la columna dirección si los datagramas son de petición o respuesta:

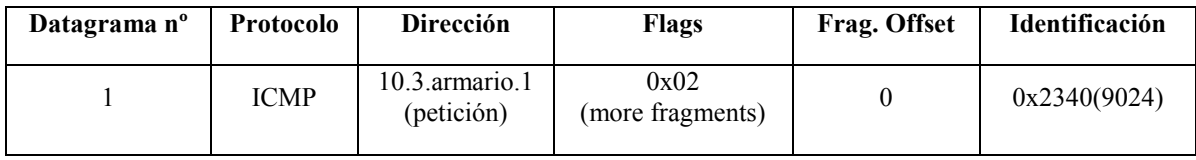

Checkpoint 9.5: Muestre al profesor de prácticas los resultados obtenidos. ¿Por qué se observan más fragmentos IP de "vuelta" ( respuesta) que de "ida" (petición)?

*Nota: Vuelva a configurar la MTU de la interfaz utilizada en PC C a su valor por defecto.*

#### **5- Fragmentación en un medio compartido**

Conecte PCA y PCC mediante el hub parcheado de su armario (consulte la documentación sobre los armarios):

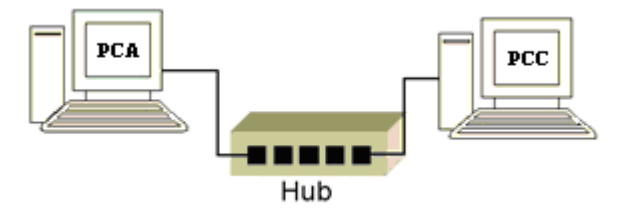

Compruebe la velocidad de sus interfaces Ethernet (comando mii-tool, como superusuario) y téngala presente en adelante.

Utilice el comando ping para calcular el RTT de los paquetes de datos siguientes (en bytes):

**Grupo 1:** 64, 128, 256, 512, 1024, 1472

**Grupo 2:** 1473, 2543, 7629, 30517, 44312, 65500.

Consulte su manual.

 $\gamma$  ping –s  $\alpha$  tamañopaquetedatos > -c  $\alpha$  intervals and  $\alpha$ 

En cada prueba utilice el mismo número de paquetes, por ejemplo 10.

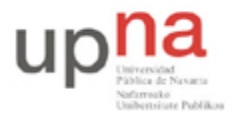

Campus de Arrosadía *Arrosadiko Campusa* 31006 Pamplona - *Iruñea Tfno. 948 169113, Fax. 948 168924 Email: ayc@unavarra.es*

Al lanzar cada secuencia de pings, tenga en cuenta el nivel, en la pila de protocolos TCP/IP, en el que se encuentra ICMP.

Tenga presente, a la hora de anotar sus valores de RTT en cada caso, que la cache ARP puede estar vacía, con lo que el primer RTT podría falsearle la medida. ¿Por qué?

Construya una tabla en la que se represente cada uno de los tests, mostrando el tamaño del paquete de datos indicado al comando ping y su RTT, así como el tamaño total de trama(s) Ethernet asociado(as).

Encontrará muy útil, en el análisis de los datos obtenidos, una representación gráfica de "RTT vs data packet size". Si utiliza una hoja de cálculo, esto no le debería costar más que un par de minutos.

Analice los resultados, de las pruebas realizadas, con ayuda de la correspondiente representación gráfica.

Checkpoint 9.6: Muestre al profesor de prácticas los resultados obtenidos y justifíquelos.

#### **6- Fragmentación en un medio conmutado**

Conecte PCA y PCC mediante el switch0 de su armario. Consulte la documentación sobre los armarios y este enlace con información básica del conmutador:

https://www.tlm.unavarra.es/mod/resource/view.php?id=7914

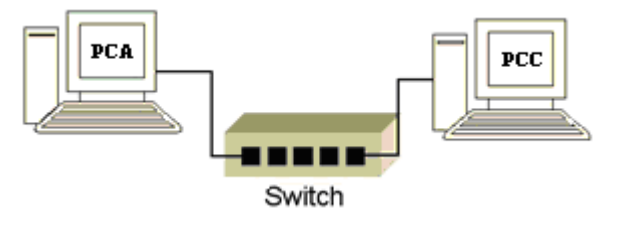

¿Qué velocidad mostrarán ahora sus NICs? Configure las NICs de PCA y PCC a 10Mbps, Full Duplex y autonegociación.

\$ sudo mii-tool eth0 –A 10baseT-FD

Si observan algún error, soluciónenlo reseteando su tarjeta de red:

\$ sudo mii-tool eth0 -R

Y vuelvan a intentarlo.

Realice los mismos tests que en el apartado anterior. Analice los resultados obtenidos y compárelos, mediante la gráfica correspondiente. ¿Qué diferencias encuentra? ¿A qué es debido el aumento del RTT? ¿En qué se ve afectado el conmutador con la fragmentación?

¿Qué mecanismo de conmutación emplea el switch de prácticas? ¿Esta técnica de conmutación se aplica a las tramas Ethernet o a los paquetes de datos ICMP? ¿Cuántas tramas por segundo es capaz

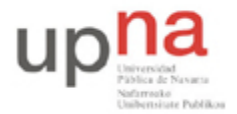

Campus de Arrosadía *Arrosadiko Campusa* 31006 Pamplona - *Iruñea Tfno. 948 169113, Fax. 948 168924 Email: ayc@unavarra.es*

de conmutar? ¿Sería posible saturar el switch sólo con los PCs de su armario? Justifique cuantitativamente su respuesta.

Checkpoint 9.7: Muestre al profesor de prácticas los resultados obtenidos y justifíquelos.

¿Qué inconveniente presenta, para tramas grandes, el método de conmutación del switch de prácticas? ¿Conoce algún otro sistema de conmutación que mejore este problema?

Referencia:

http://www.cisco.com/en/US/prod/collateral/switches/ps9441/ps9670/white\_paper\_c11-465436.html

### **7- Fragmentación en un router (PC Linux). Opcional**

Configure PC B como router y realice los cambios necesarios en PC A y PC C

Utilice el espacio de direcciones 10.3.armario.0/24

A continuación active el enrutamiento en PC B mediante: \$ sudo forwarding si

Efectúe el mismo test que en los apartados anteriores con objeto de recoger en una misma representación gráfica los tres escenarios (hub, switch y router).

Ahora modifique las MTUs de las tarjetas de red de la red PC A – PC B a un valor de 1004 bytes *(recuerde que primero deberá desactivarlas)*

Lance Wireshark en los tres pcs. En PC B deberá lanzar dos procesos de Wireshark simultáneamente ¿Con qué fin?

Analice un ping entre PC A y PC C con un paquete de datos de 2954 bytes.

Checkpoint opcional: Muestre al profesor de prácticas los resultados obtenidos y justifíquelos.